# **ClassPad II - How to add your own functions and programs**

## **1. Define new functions in Main**

This is useful for simple functions which use a formula to return a single value, such as the n<sup>th</sup> term of an AP. Open the Main application. Use the abc tab to enter the function name and don't use a name already reserved by ClassPad. For variables and expressions, be careful with syntax if you continue to use the abc tab.

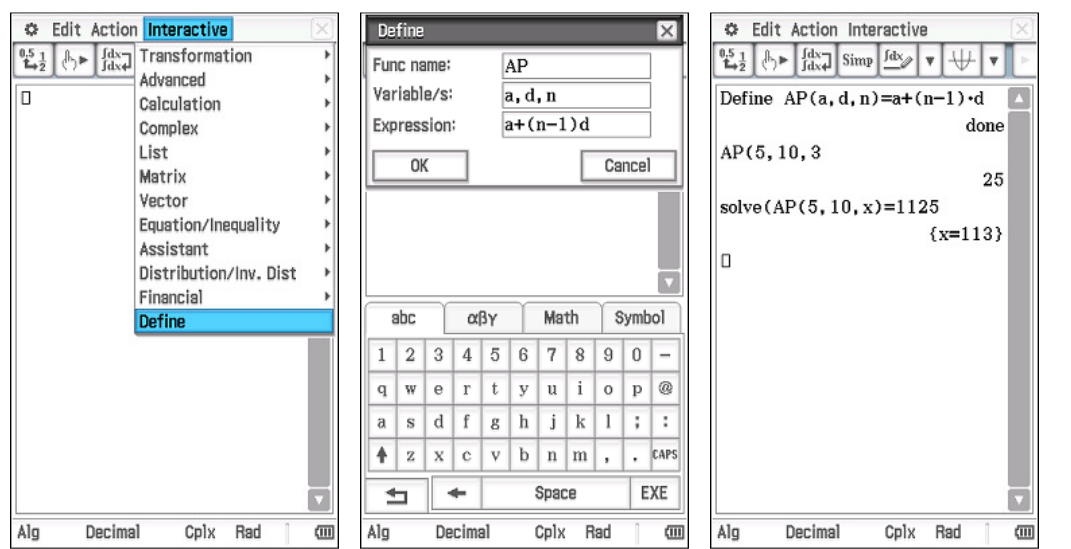

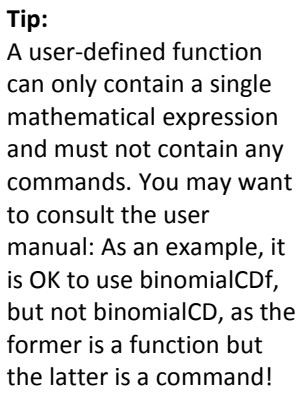

Once created in Main, a good idea is to shift functions into the library folder, so that the function can be accessed from within eActivities, as well as the rest of the calculator.

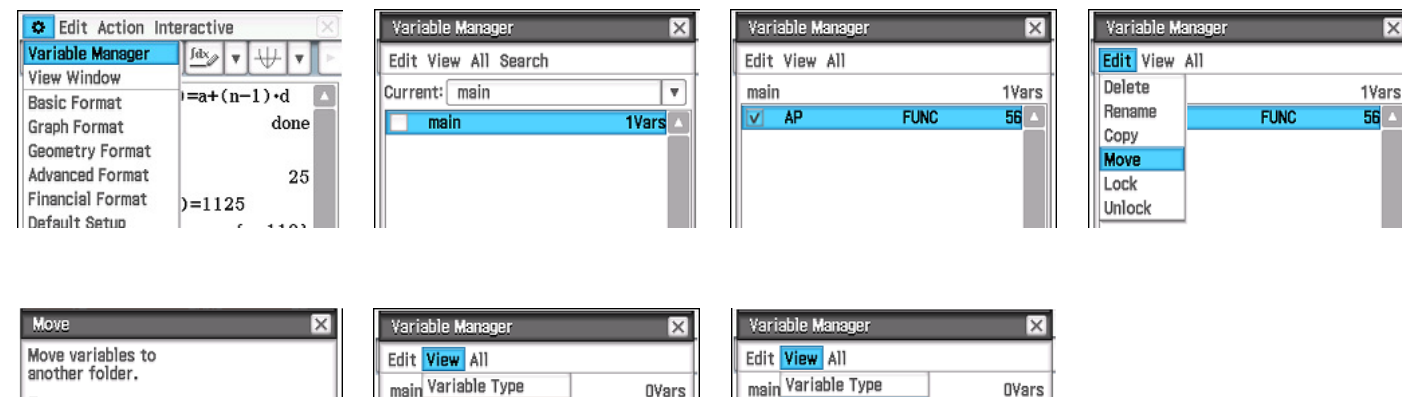

To delete a function, follow the above steps to move the function, but choose Delete rather than Move as shown in the fourth image.

"library" Folder

If a function doesn't behave as expected, try defining it again. If you use an existing user defined function name, ClassPad will simply overwrite the old function with the new one.

Alternatively, functions can be edited in the Program application.

"library" Folde

Watch videos 043, 044, 071 at www.classpad.com.au

To:

main librar main

From the main menu, open the Program application and tap Edit, Open File. Choose the Type, Folder and Name of function as illustrated below.

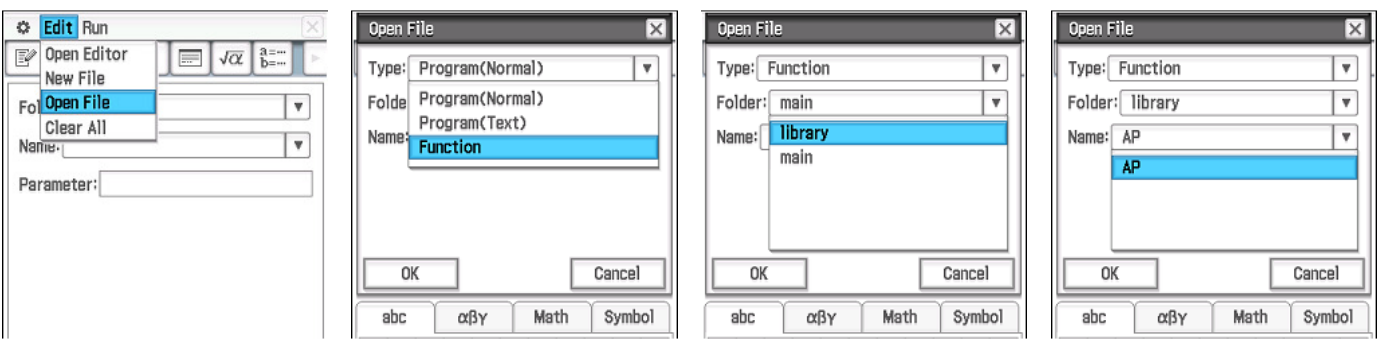

Then tap OK.

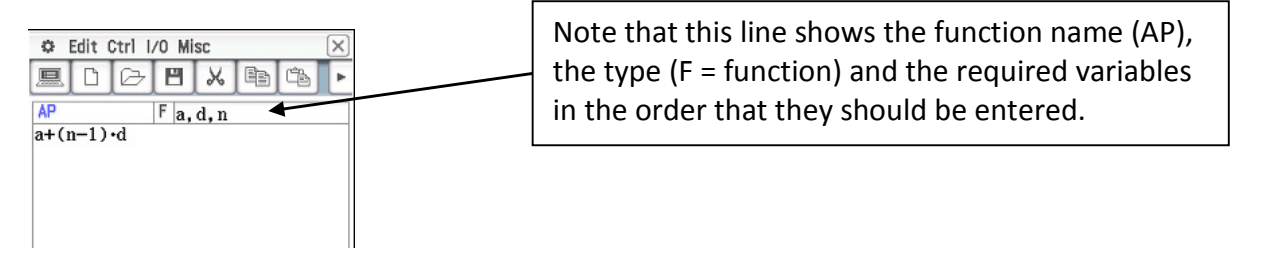

Make any corrections or edits to your function and then tap Edit, Save File.

### **2. Create open programs in eActivity**

'Open' programs allow the user to see all the steps involved in producing the end result and allow for easy modification on the fly. Programs can be written either in the main body of an eActivity or in a Main strip within an eActivity. In the main body we can add line by line comments to explain our program, although using strips allows us to store more than one program within an eActivity (but no comments).

Open the eActivity application and start a new eActivity - tap File, New.

Watch video 632 at www.classpad.com.au

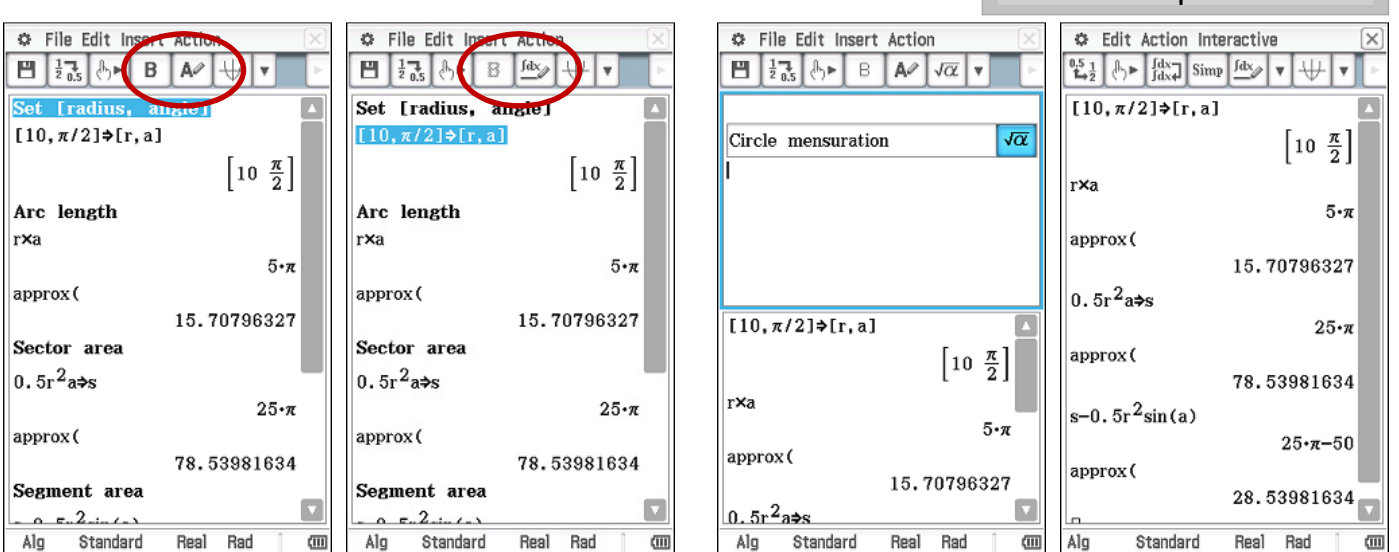

Note how to store multiple variable values using just one line. Also note the difference between a text line, as selected in first image, and a calculation line, as selected in second image. Use  $\frac{f_{\text{day}}}{f_{\text{day}}}$  and  $\frac{A}{A}$  to toggle between the two types. Bold selected text using  $\overline{B}$ 

A help sheet on creating eActivities is available from the www.charliewatson.com/classpad.

### **3. Create simple programs in Program.**

For this example, we'll calculate the coefficients of the n<sup>th</sup> row of Pascal's Triangle - useful for binomial expansions, etc. Open the Program application and tap Edit, New File. Enter a name - PT - and tap OK.

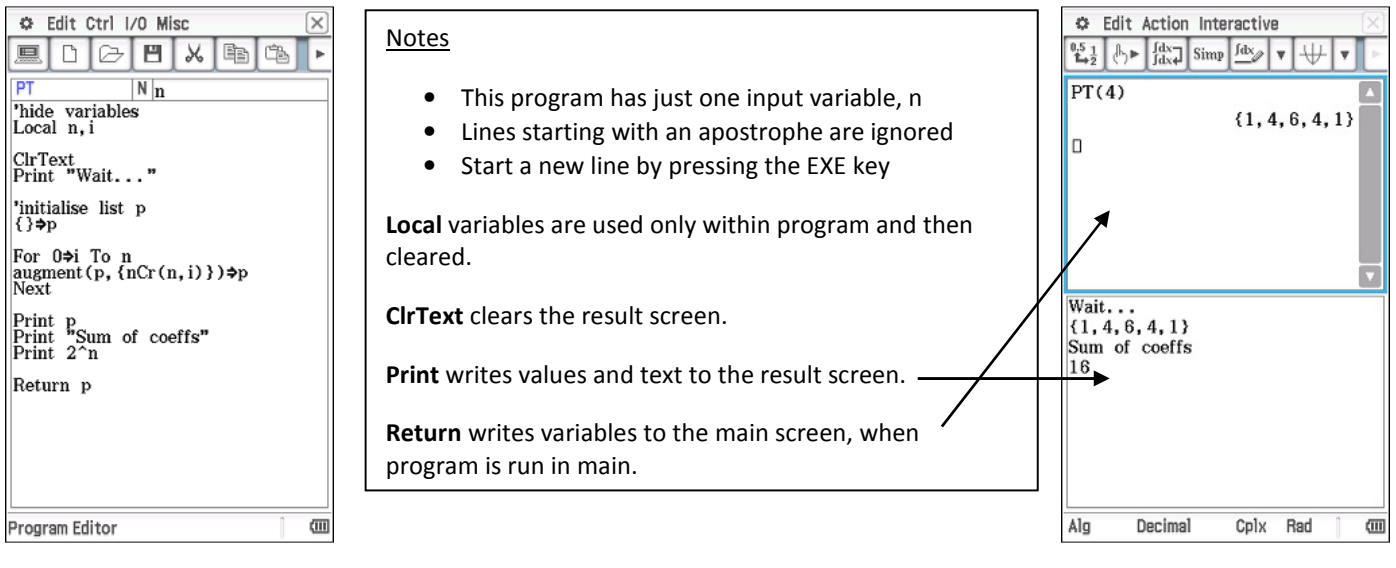

Once your code has been entered, tap Edit, Save File and then tap  $\boxed{m}$ . Check that the name of the current program is PT, enter 4 as the parameter (n) and tap  $\blacksquare$ . If all goes well, the Status box appears with the message 'Done' and you can tap OK. Tap  $\boxtimes$  to return to the program application.

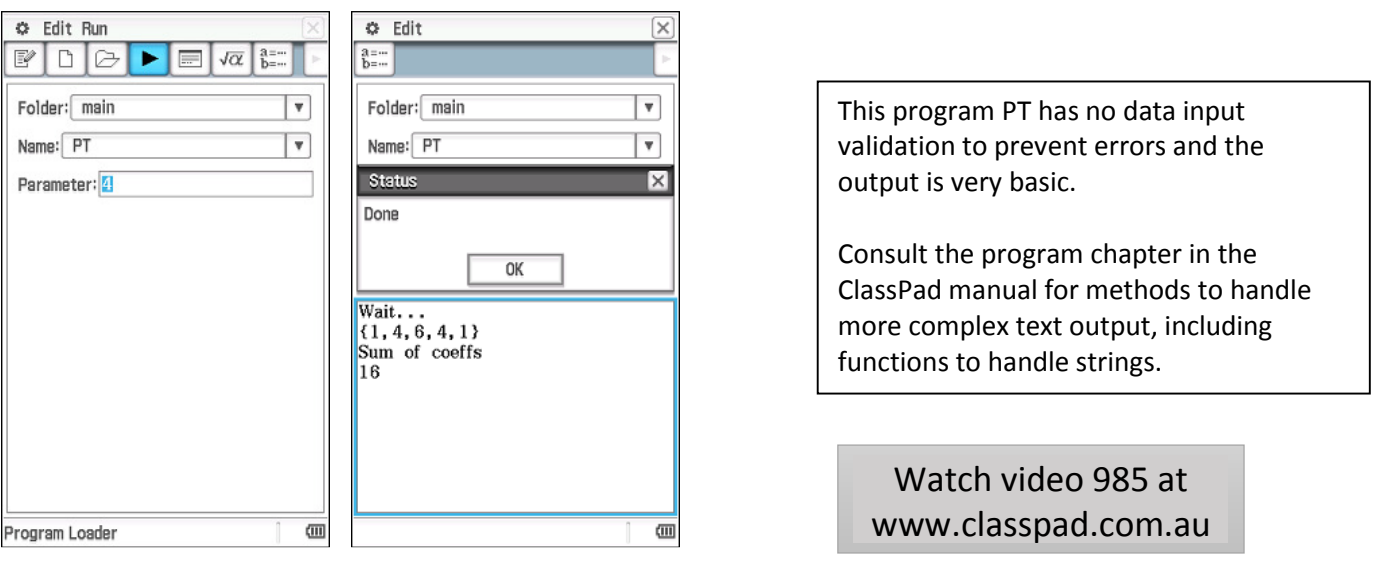

Tap Edit, Open Editor to edit your program. Choose Compress to reduce file size and prevent further editing (you will be prompted to save an editable backup).

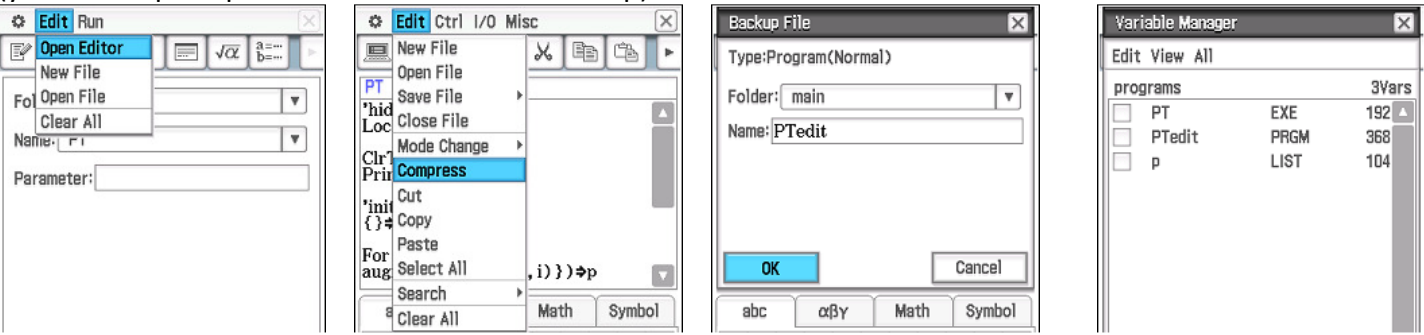

In the variable manager, within the main folder, you should find PT, PTedit and p amongst the variables. Delete, move and rename your program from here.

#### Additional programming tips - Ctrl and I/O Menus

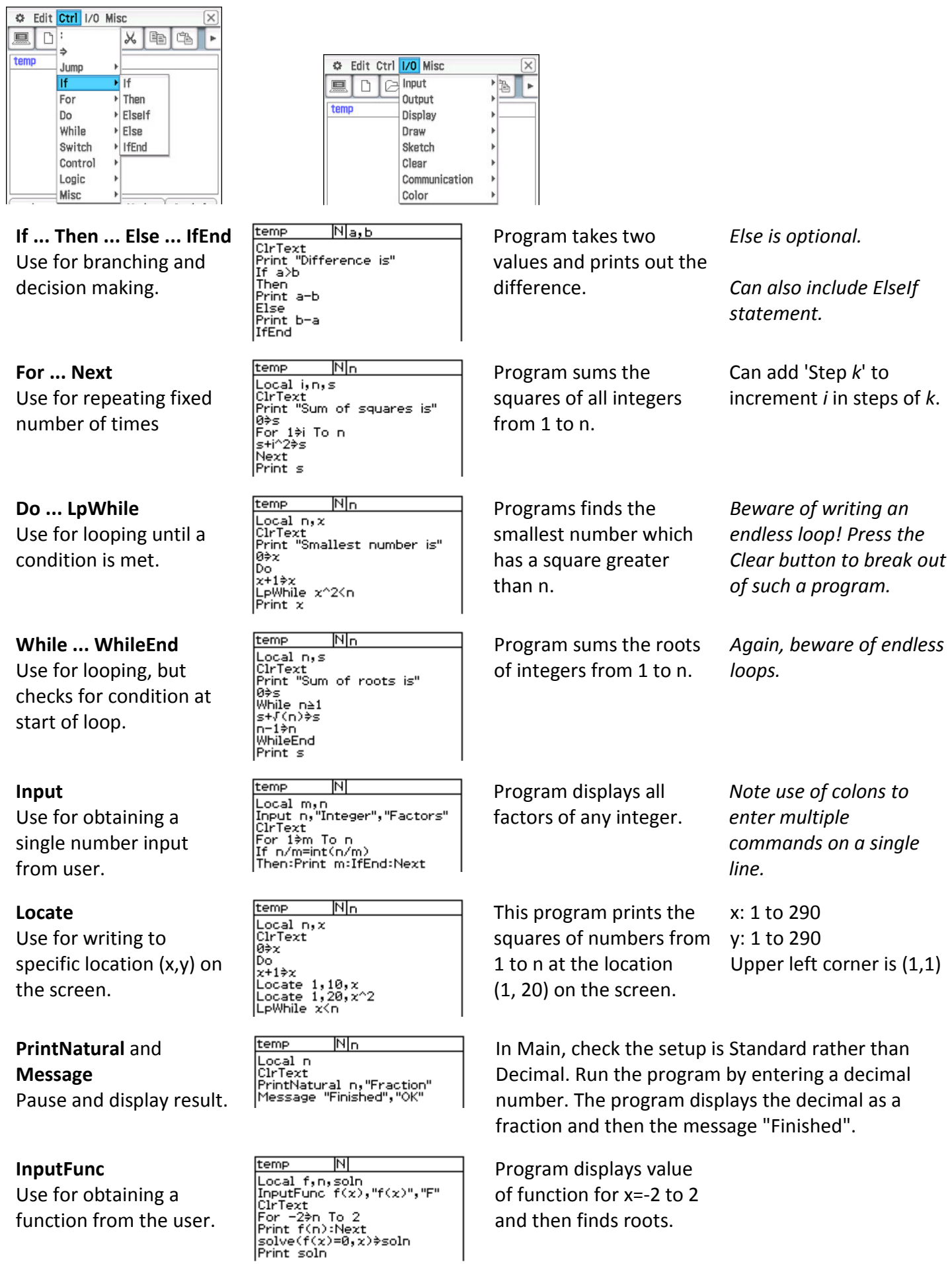